### **6.5 Перевод сотрудника**

Глава содержит следующие разделы. [Описание формы приказа.](#page-0-0) [Перевод на основной лицевой счёт](#page-3-0) [Замещение на время отпуска, больничного и т.п. \(в т.ч. по конкурсу\)](#page-3-1) [Перевод во время декретного отпуска/больничного.](#page-5-0) [Совместительство вакантной ставки.](#page-5-1) [Исполнение обязанностей.](#page-6-0) [Взаимный перевод.](#page-9-0) [Перевод \(возврат\).](#page-10-0)

### <span id="page-0-0"></span>**Описание формы приказа**

Описание формы приказа на приём [\(рис. 6.5-1\)](#page-0-1)*.*

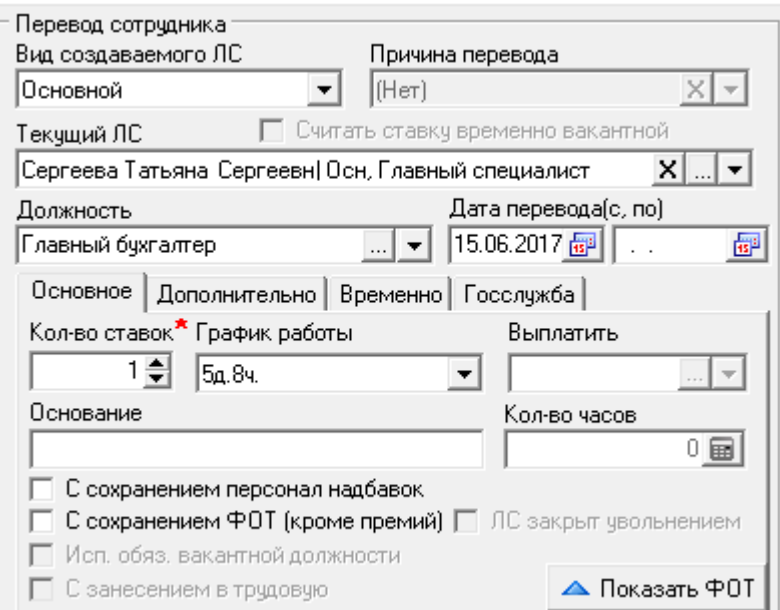

<span id="page-0-1"></span>рис. 6.5-1

*Вид лицевого счета.* Определяет, является ли сотрудник совместителем/заместителем, временным или постоянным работником. Примечание: правила приёма/перевода смотрите в гл. «Использование лицевых счетов».

*Сотрудник.* Должен быть внесён в журнал сотрудников.

*Должность.* Должна быть создана штатная единица в журнале «Штатное расписание».

*Замещаемый лицевой счёт*. В списке отображаются лицевые счета, которые на дату перевода являются вакантными.

*Дата принятия*. Дата начала действия лицевого счета.

*Дата увольнения*. Дата закрытия лицевого счета.

*График работы.* Используется для формирования журнала отработанного времени. График должен быть создан в справочнике «Графики работ».

*Выплатить* – поле доступно для исполнения обязанностей.

*Основание.* Поле носит информативный характер и используется в печатных формах.

*ЛС закрыт увольнением.* Галочка устанавливается автоматически. Признак того, что лицевой счёт закрыт увольнением, а не переводом.

*Исп. обяз. вакантной должности*. Галочка используется чтобы перевести на исполнение обязанностей на вакантную ставку.

*С занесением в трудовую*. Чтобы по внутреннему совместительству создавалась запись в трудовой деятельности, установите на опции галочку. Запись создаётся без даты «По».

*С сохранением ФОТ (кроме премий).* Чтобы для нового лицевого счёта использовался состав ФОТ с переводимого лицевого счёта, установите на опции галочку. При этом исключаются выплаты, которые находятся в категории «Премии, поощрения», справочник «Состав ФОТ».

*С сохранением персональных надбавок.* Чтобы в состав ФОТ нового лицевого счёта попадали персональные надбавки с переводимого лицевого счёта, установите на опции галочку. При этом учитываются выплаты, которые находятся в категории «Персональные надбавки», справочник «Состав ФОТ».

**Вкладка «Дополнительно» [\(рис. 6.5-2\)](#page-1-0).**

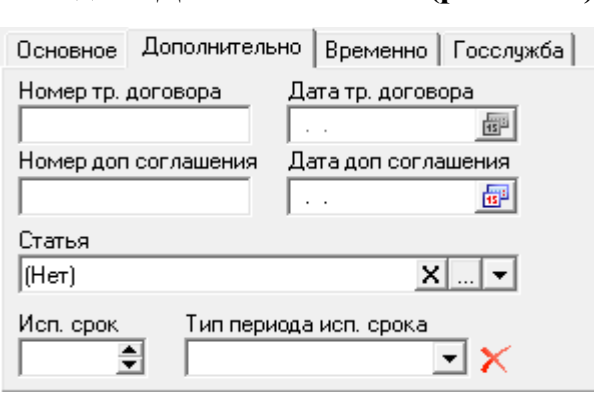

<span id="page-1-0"></span>рис. 6.5-2

Поля вкладки носят информативный характер и используются в печатных формах.

**Вкладка «Временно» [\(рис. 6.5-3\)](#page-2-0).**

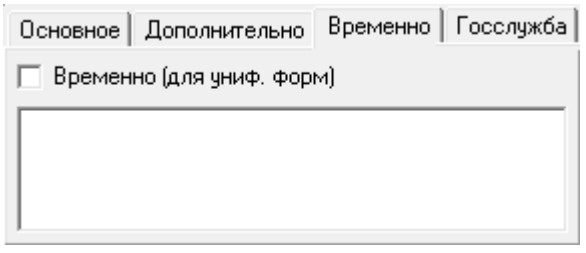

<span id="page-2-0"></span>рис. 6.5-3

Чтобы в отчётных унифицированных формах в условиях приёма на работу использовалась уточнение «временно», установите на опции «Временно (для униф.форм)» галочку. В текстовое поле вводится текст, который попадает в унифицированную форму после слова «временно» (через запятую). Данные из текстового поля попадают только с включённой опцией «Временно (для униф. форм)».

#### **Вкладка «Госслужба» [\(рис. 6.5-4\)](#page-2-1).**

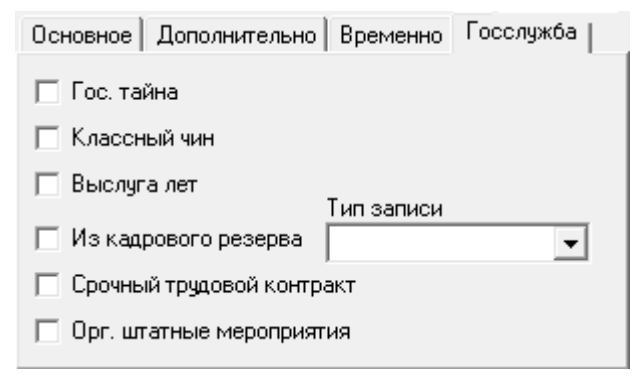

<span id="page-2-1"></span>рис. 6.5-4

*Гос. тайна* – чтобы в печатной форме приказа добавился текст о гос. тайне, установите на опции галочку

*Классный чин* – включаются автоматически если, в журнале сотрудников в детальной части «Государственная (муниципальная) служба» есть запись «Квалификационный экзамен» и решение комиссии «Присвоить классный чин».

*Выслуга лет* – включаются автоматически если, в журнале сотрудников в детальной части «Стаж» стаж больше 1 года.

*Из кадрового резерва* – чтобы принять сотрудника из кадрового резерва, установите на опции галочку. После проведения приказа, сотрудник будет исключён из кадрового резерва. При этом необходимо заполнить поле «Тип записи».

Примечание: сотрудник должен быть внесён в журнал «Кадровый резерв»

*Срочный трудовой контракт; Орг. штатные мероприятия* – при включении данных опций в отчёте «Анализ кадрового состава» добавлено заполнение таблицы 3.4 полей «в связи с реорганизацией» и «по срочному трудовому договору».

# <span id="page-3-0"></span>**Перевод на основной лицевой счёт**

**Обратите внимание**. У сотрудника может быть только один основной лицевой счёт. При переводе на основной лицевой счёт, текущий закрывается днём позже даты перевода. Например, дата перевода 29.05.13, значит, текущий лицевой счёт будет закрыт 28.05.13.

Чтобы перевести сотрудника на основной лицевой счёт, выполните следующие действия.

1. Создайте информационную часть приказа. См. раздел «Ввод приказа».

2. Перейдите в «Пункты приказа».

3. Нажмите кнопку детальной части  $\Box$  – «Добавить запись». Появится форма ввода данных.

4. Выберите тип приказа «Сотрудники–Перевод».

5. Укажите вид лицевого счета – «Основной» [\(рис. 6.5-5\)](#page-3-2).

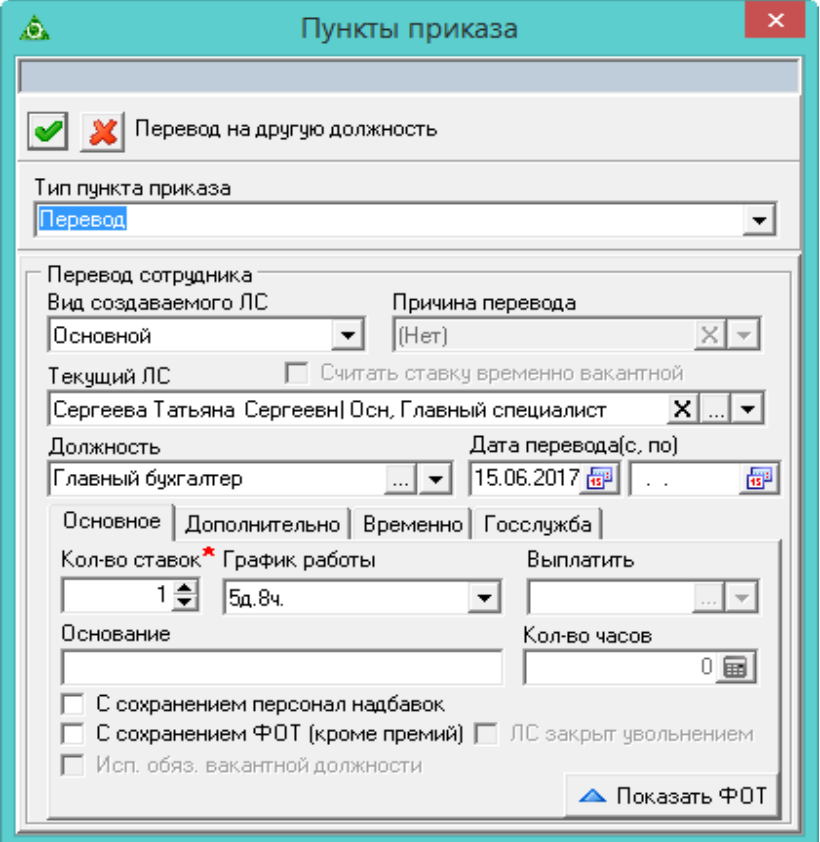

<span id="page-3-2"></span>рис. 6.5-5

- 6. Выберите в поле «Текущий лицевой счёт» сотрудника для перевода.
- 7. Выберите из выпадающего поля «Должность» штатную единицу.
- 8. Укажите в поле «Дата перевода» дату создания нового лицевого счета.
- 9. Введите количество ставок, которое будет занимать сотрудник.

<span id="page-3-1"></span>10. Если при переводе меняется состав ФОТ лицевого счёта, внесите изменения в приказ. См. главу «Создание приказа», раздел «Ввод состава ФОТ».

11. Нажмите кнопку – «Подтвердить изменения», чтобы сохранить.

12. Проведите приказ. После проведения приказа, надбавки сотрудника будут закрыты.

### **Замещение на время отпуска, больничного (в т.ч. по конкурсу)**

Чтобы перевести сотрудника на замещение на время отпуска, больничного и т.п. (в т.ч. по конкурсу), выполните следующие действия.

1. Создайте информационную часть приказа. См. раздел «Ввод приказа».

2. Перейдите в «Пункты приказа».

3. Нажмите кнопку детальной части  $\Box$  – «Добавить запись». Появится форма ввода данных.

- 4. Выберите тип приказа «Сотрудники–Перевод».
- 5. Укажите вид лицевого счета.

**Внутреннее совместительство (на замещение) –** используется, чтобы перевести на совместительство по основному месту работы.

**Внешнее совместительство (на замещение) –** используется, чтобы перевести на совместительство, если нет основного места работы в данной организации.

**Внутренне замещение –** используется, чтобы перевести на замещение по основному месту работы.

**Внешнее замещение –** используется, чтобы перевести на замещение, если нет основного места работы в данной организации.

6. Внесите данные [\(рис. 6.5-6\)](#page-4-0).

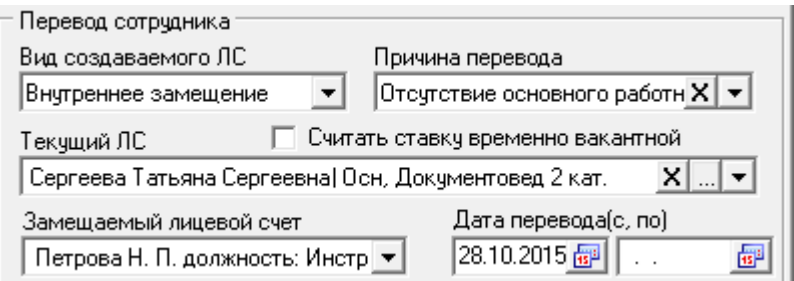

<span id="page-4-0"></span>рис. 6.5-6

**Текущий лицевой счёт** – выберите сотрудника для перевода.

**Замещаемый лицевой счёт –** выберите лицевой счёт, который будет замещаться.

**Считать ставку временно вакантной** – чтобы ставка была вакантна на время перевода, установите на опции галочку.

Примечание: в приказе на перевод с внешнего замещения на внешнее замещение опция не доступна.

**Дата перевода –** укажите дату создания нового лицевого счета.

**Количество ставок** – введите количество ставок, которое будет занимать сотрудник.

<span id="page-5-1"></span>7. Если при замещении меняется состав ФОТ лицевого счёта, внесите изменения в приказ. См. главу «Создание приказа», раздел «Ввод состава ФОТ».

8. Нажмите кнопку – «Подтвердить изменения», чтобы сохранить.

9. Проведите приказ.

**Обратите внимание.** При выходе/увольнении замещаемого сотрудника на работу, замещение по нему необходимо закрыть увольнением или переводом. Иначе сотрудник, который замещает, останется на замещении.

#### **Перевод во время декретного отпуска/больничного**

<span id="page-5-0"></span>**Обратите внимание**. При переводе сотрудника во время декретного отпуска/больничного будут переведены замещающие его лицевые счета. При этом декретный отпуск «разрежется» на отпуск по старой должности и по новой.

Если был приказ «Приступить к работе», то перевод нельзя сделать датой выхода на работу.

### **Совместительство вакантной ставки**

Чтобы перевести работника на совместительство вакантной ставки, выполните следующие действия.

1. Создайте информационную часть приказа. См. раздел «Ввод приказа».

2. Перейдите в «Пункты приказа».

3. Нажмите кнопку детальной части  $\blacksquare$  - «Добавить запись». Появится форма ввода данных.

4. Выберите тип приказа «Сотрудники–Перевод».

5. Укажите вид лицевого счета.

**Внутреннее совместительство (на ставку) –** используется, чтобы перевести на совместительство по основному месту работы.

**Внешнее совместительство (ставка) –** используется, чтобы перевести на совместительство, если нет основного места работы в данной организации.

**Внутреннее совместительство (на ставку)** – используется, чтобы принять на совместительство по основному месту работы.

**Внутреннее замещение (ставка) –** используется, чтобы принять на замещение на ставку.

6. Внесите данные. Форма заполняется также как при переводе на основной лицевой счёт [\(рис. 6.5-7\)](#page-6-1).

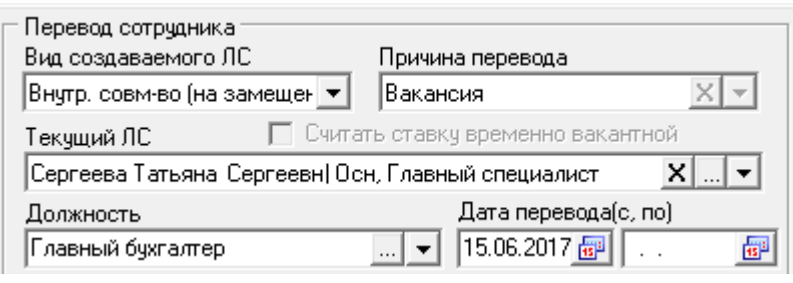

<span id="page-6-0"></span>7. Если при совместительстве меняется состав ФОТ лицевого счёта, внесите изменения в приказ. См. главу «Создание приказа», раздел «Ввод состава ФОТ».

8. Нажмите кнопку – «Подтвердить изменения», чтобы сохранить.

9. Проведите приказ.

## **Исполнение обязанностей**

#### **Полезная информация.**

- Перевести на исполнение обязанностей можно и вакантную ставку, и на время отпуска, больничного другого сотрудника. Данный вид ЛС не табелируется (т.е. не создаётся в журнале лицевых счетов, не отображается движение по ставкам в ШР, не отображается в табеле).

- При отзыве сотрудника из отпуска, исполнение обязанностей закрывается на период отзыва. Если отзыв из отпуска покрывает не весь отпуск, то после окончания отзыва, надбавка за исполнение снова начинает действовать.

- Чтобы *в печатной форме* приказа на исполнение обязанностей использовалась в подписи приставка «и.о.», заполните параметр в настройках «Приставка в подписи при исполнении обязанностей».

- *В заработной плате* рассчитывается только надбавка за исполнение обязанностей.

### **Создание приказа.**

Чтобы создать приказ на исполнение обязанностей, выполните следующие действия.

1. Создайте информационную часть приказа. См. раздел «Ввод приказа».

2. Перейдите в «Пункты приказа».

3. Нажмите кнопку детальной части  $\blacksquare$  - «Добавить запись». Появится форма ввода данных.

4. Выберите тип приказа «Сотрудники–Перевод».

5. Укажите вид лицевого счета «Исполнение обязанностей».

6. Выберите сотрудника для перевода в поле «Текущий лицевой счёт».

7. Чтобы перевести на исполнение обязанностей отсутствующего сотрудника,

<span id="page-6-1"></span>рис. 6.5-7

выберите его в поле «Замещаемый лицевой счёт». Чтобы перевести на исполнение обязанностей вакантной должности, установите галочку на опции «Исп. обяз. вакантной должности» и выберите нужную должность в соответствующем поле [\(рис. 6.5-8\)](#page-7-0).

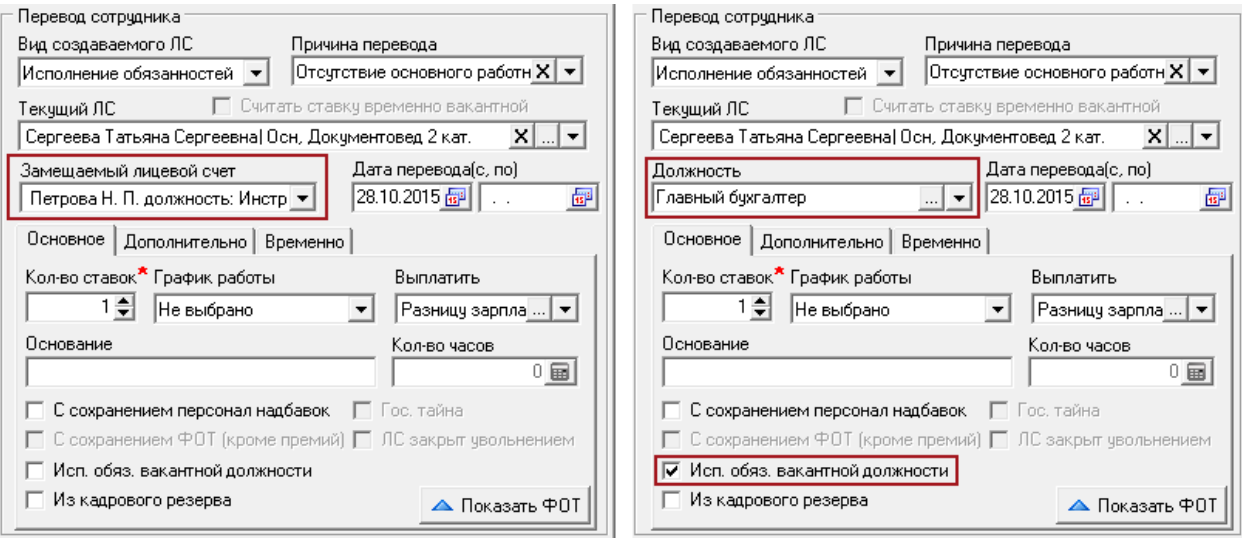

<span id="page-7-0"></span>рис. 6.5-8

### 8. Внесите данные.

**Исп. обяз. вакантной должности** – чтобы перевести на исполнение обязанностей вакантной должности, установите на опции галочку. Будет доступно поле «Должность». Если опция не включена, будет доступно поле «Замещаемый лицевой счёт».

**Дата перевода –** укажите дату начала исполнения обязанностей.

**Количество ставок** – введите количество ставок, которое будет занимать сотрудник.

#### **Выплатить**.

- чтобы внести фиксированную сумму, выберите значение «Внести ФОТ вручную».

- чтобы была рассчитана разница в окладах или зарплате, выберите соответствующее значение: «Разницу окладов» или «Разницу зарплат». Если заполнена вкладка «Состав ФОТ», то разница рассчитывается с учётом этих сумм. Если вкладка пустая, то суммы берутся из состава ФОТ сотрудника, вместо которого исполняют обязанности.

- чтобы была рассчитана разница в часах, выберите значение «В часах» и введите количество часов в поле «Кол-во часов».

**С сохранением персональных надбавок** – опция доступна, если выбрано значение выплаты «Разницы зарплат».

- 9. Нажмите кнопку «Подтвердить изменения», чтобы сохранить.
- 10. Проведите приказ.

#### **Настройка надбавок для исполняющего обязанности.**

Чтобы выбрать надбавки, от которых будет считаться оплата за ИО, выполните следующие действия.

1. Нажмите кнопку в конце поля «Выплатить» [\(рис. 6.5-8\)](#page-7-0). Откроется окно [\(рис. 6.5-9\)](#page-8-0).

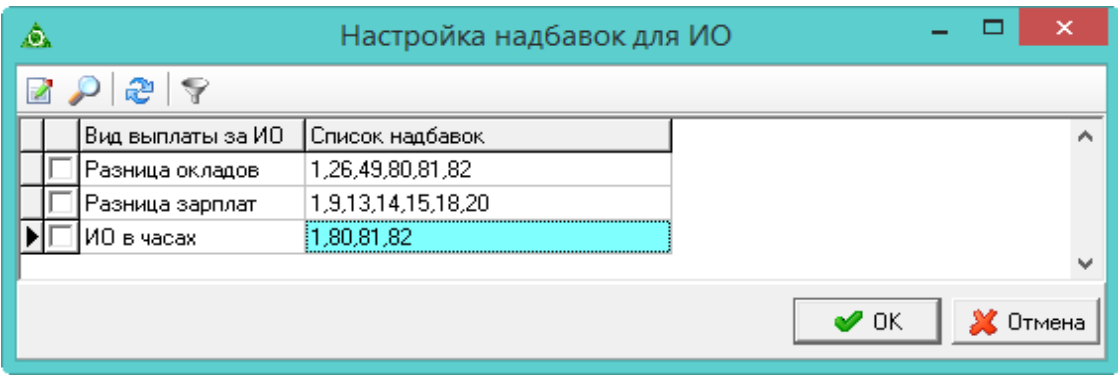

<span id="page-8-0"></span>рис. 6.5-9

2. Выберите нужный вид выплат и нажмите кнопку <sup>2</sup> - «Изменить». Откроется форма ввода данных [\(рис. 6.5-10\)](#page-8-1).

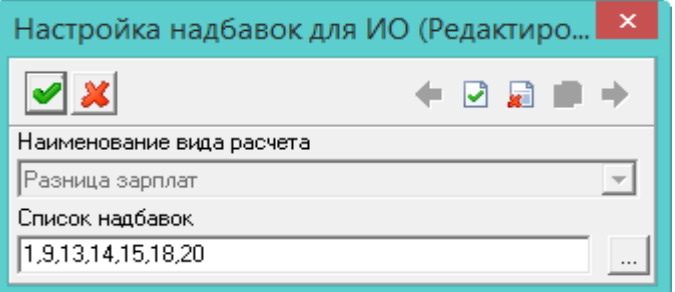

<span id="page-8-1"></span>рис. 6.5-10

3. Нажмите кнопку в конце поля «Список надбавок», откроется окно [\(рис.](#page-8-2)  [6.5-11\)](#page-8-2).

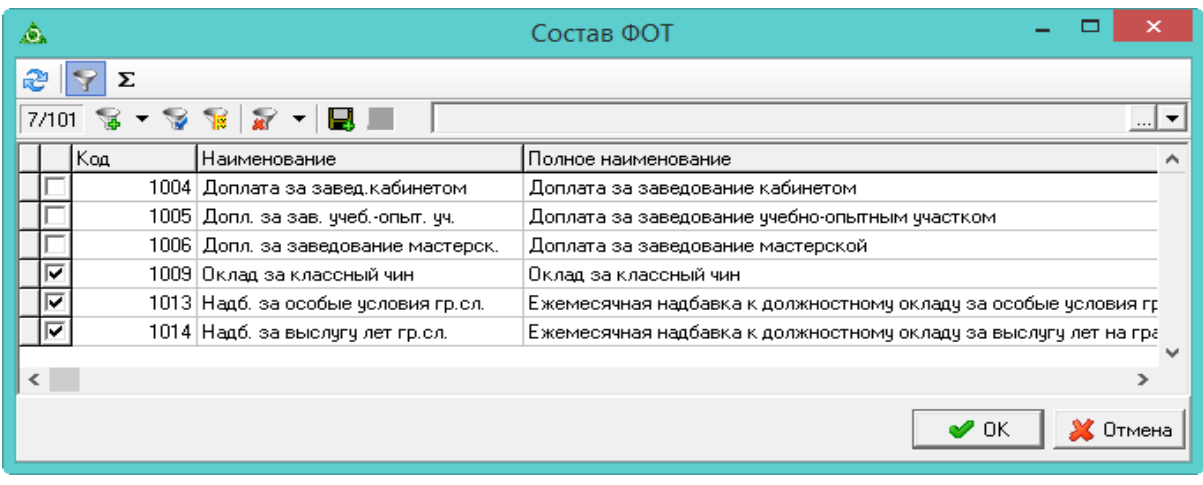

<span id="page-8-2"></span>рис. 6.5-11

4. Отметьте галочками нужные надбавки и нажмите кнопку «ОК». Список надбавок будет изменён.

5. Нажмите на форме ввода данных кнопку <sup>•</sup> – «Подтвердить изменения», чтобы сохранить.

<span id="page-9-0"></span>6. Нажмите кнопку «ОК» в окне «Настройка надбавок для ИО».

## **Взаимный перевод**

Используется, если необходимо перевести сотрудников на должности друг друга. Приказ состоит из 2–х пунктов.

Чтобы создать приказ на взаимный перевод, выполните следующие действия.

1. Создайте информационную часть приказа. См. раздел «Ввод приказа».

2. Перейдите в «Пункты приказа».

3. Создайте пункт 1–й.

4. Нажмите кнопку детальной части + - «Добавить запись». Появится форма ввода данных.

5. Выберите тип приказа «Сотрудники–Взаимный перевод». Форма ввода данных примет вид [\(рис. 6.5-12\)](#page-9-1).

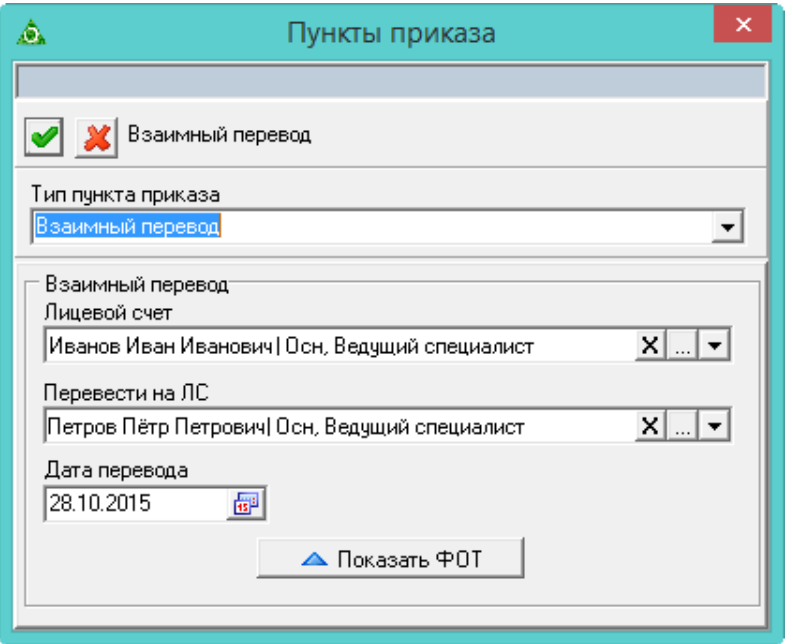

<span id="page-9-1"></span>рис. 6.5-12

6. Внесите данные.

**Лицевой счёт** – выберите сотрудника 1.

**Перевести на ЛС** – выберите сотрудника 2.

**Дата перевода** – укажите дату взаимного перевода.

7. Чтобы скорректировать состав ФОТ для сотрудников, нажмите кнопку «Показать ФОТ».

8. Чтобы сохранить данные, нажмите кнопку – «Подтвердить изменения».

9. Создайте пункт 2–й.

10. Нажмите кнопку детальной части  $\Box$  - «Добавить запись». В окне формы ввода данных выберите тип приказа «Взаимный перевод».

11. Внесите данные.

**Лицевой счёт** – выберите сотрудника 2.

**Перевести на ЛС** – выберите сотрудника 1.

**Дата перевода** – укажите ту же дату.

12. Нажмите кнопку – «Подтвердить изменения», чтобы сохранить.

13. Проведите приказ.

<span id="page-10-0"></span>Примечание: можно перевести не более 3–х человек. Создаётся 3 пункта приказа, в которых указывается, кто на чьё место переводится.

# **Перевод (возврат)**

Чтобы закрыть замещения по лицевому счету вручную, выполните следующие действия.

1. Создайте информационную часть приказа. См. раздел «Ввод приказа».

2. Перейдите в «Пункты приказа».

3. Нажмите кнопку детальной части  $\Box$  – «Добавить запись». Появится форма ввода данных.

4. Выберите тип приказа «Сотрудники–Перевод (возврат)». Форма ввода данных примет вид [\(рис. 6.5-13\)](#page-10-1).

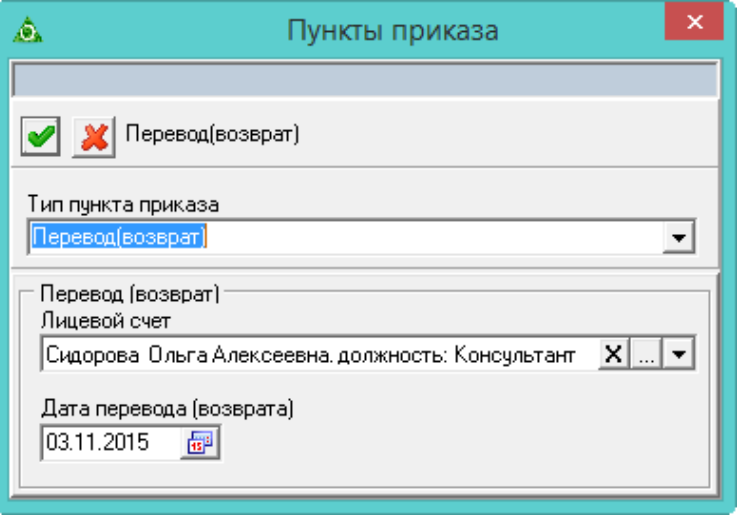

<span id="page-10-1"></span>рис. 6.5-13

5. Внесите данные.

**Лицевой счёт** – выберите из выпадающего списка сотрудника, который замещал приступающего к работе.

**Дата перевода (возврата)** – укажите дату закрытия замещения.

- 6. Нажмите кнопку «Подтвердить изменения», чтобы сохранить.
- 7. Проведите приказ.

8. Создайте и проведите приказ «Приступить к работе». См. раздел «Приказ «Приступить к работе»».